## CARE4 Tip Sheet Chart Filtering

## **Overview**

This document provides instructions on how to apply filters for better organization and easier viewing of documents when using the Web Acute Module.

## **Changing Views within Chart Tabs**

- Within a patient's Chart, folder tabs such as Activity, Diagnostics, Provider Notes, Nurse/Allied Health, and Medications will have various view options for different organization of patient data.
- When under one of these tabs, the top left grey box will show which option you are viewing. Selecting the Grey box will show all viewing options. Example below shows the Activity folder, viewing All Activity and other options once selected.

| Summary                   | Acti                                                        | vity     | Flowsheets    | Y       | Health                        | n Mgmt         |
|---------------------------|-------------------------------------------------------------|----------|---------------|---------|-------------------------------|----------------|
| Activity                  |                                                             |          |               |         |                               | All Activity 🔚 |
| All Activity : All Time : | All Subcategories                                           |          |               |         | Activity I                    | Log            |
| DATE                      | DESCRIPTION                                                 | LOCATION | VISIT PROBLEM | STATUS  | All Activity                  |                |
| 17/01/2022                | CC Document                                                 |          |               | 🖂 Open  | Visits                        |                |
| v 11/09/2021              | 1/09/2021 Inpatient RVH - Cardiac MH Crisis                 |          |               | Archive |                               |                |
| . 11,03,2021              | Inputient                                                   | Renal    | PHT CH3I3     |         | Continuity of Care Documents  |                |
| ACTIVITY DATE             | DESCRIPTION                                                 |          | STATUS        |         | Migrated Progress Notes/Scans |                |
| 02/02/2022 09:37          | Consult Request                                             |          | 🖂 Open        |         | Record Scans                  |                |
| 01/02/2022 08:28          | HumuLIN R ; Nove<br>unit In NaCl 0.9%<br>Protocol IV .Q0M S |          | 2 mls/hr      |         |                               |                |

• Below is another example for Provider Notes and the ability to change view from Activity Log to other options.

| Diagnostics                                   |                                   | Provider Notes | $\bigvee$ | Nurse/Allied Health         |                 | Medications  |                       | C   |
|-----------------------------------------------|-----------------------------------|----------------|-----------|-----------------------------|-----------------|--------------|-----------------------|-----|
| History & Problems                            |                                   | Administrative |           | Other Clinical              |                 |              |                       |     |
| Summary                                       |                                   | Activity       | V         | Flowsheets                  |                 | Health Mgmt  |                       |     |
| Provider Notes                                |                                   |                |           |                             |                 |              | Activity Log 堶        |     |
| All Activity : All Time : All Subcategories   |                                   |                |           |                             |                 | Activity Log |                       |     |
| ACTIVITY DATE DOCUMENT                        |                                   | PROBLEM        |           | STATUS                      | ВҮ              |              | All Visits - Most Rec | ent |
| 19/01/2022 11:04 Operative Report             |                                   | MH Crisis      |           | Cancelled                   | Crawford, Gordo | on           | Date                  |     |
| 17/01/2022 17:13                              | Internal Medicine<br>Consultation | MH Crisis      |           | Signed                      | Ma, Maria (+)   |              | Specialty             |     |
| 04/01/2022 15:15 Hospitalist Progress<br>Note |                                   | MH Crisis      |           | Cancelled Jeffreys, Michael |                 | 1            | Subcategory           |     |
|                                               | NULE                              |                |           |                             |                 | _            | Archive               |     |

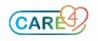

## **Utilizing Filters with Chart Tabs**

- Within the chart tabs, such as Activity, Diagnostics, Provider Notes, Nurse/Allied Health, and Medications will have various filter options for filtering of patient data.
- Once inside the specific chart tab, select either the Filter tab or the current filters on the left-hand side.

| Diagnostics                                                             | Diagnostics Provider Notes |                | Medications |  |  |  |
|-------------------------------------------------------------------------|----------------------------|----------------|-------------|--|--|--|
| History & Problems                                                      | Administrative             | Other Clinical |             |  |  |  |
| Summary                                                                 | Activity                   | Flowsheets     | Health Mgmt |  |  |  |
| Nurse/Allied Health Clinical Specialty                                  |                            |                |             |  |  |  |
| All Activity : All Time : All Clinician Specialties : All Subcategories |                            |                |             |  |  |  |
| > Nursing                                                               |                            |                |             |  |  |  |
| > Interventions                                                         |                            |                |             |  |  |  |
| > MAR Documentation                                                     |                            |                |             |  |  |  |

• Once selected, the Filter window will appear and you can filter the data such as Care Settings, Timeframe, Specialty, or Subcategory.

|            |                                 | Cancel Appl                                                                                                    |
|------------|---------------------------------|----------------------------------------------------------------------------------------------------|
| TIMEFRAME  | SPECIALTY                       | SUBCATEGORY                                                                                                    |
| All Time   | Select All                      | Select All                                                                                                    |
| 🔵 1 Year   | Interventions                   | Assessments                                                                                                    |
| 🔵 3 Years  | MAR Documentation               | ✓ Interventions                                                                                                    |
| 🔵 5 Years  | Vursing                         | Votes                                                                                                    |
| Go to Date |                                 |                                                                                                    |
|            | All Time 1 Year 3 Years 5 Years | Image: All Time Image: Select All   1 Year Interventions   3 Years Image: Mark Documentation   5 Years Image: Nursing |

 Utilizing the filter option will can help organize the data for easier access to view necessary documentation

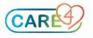